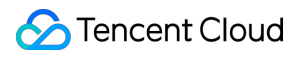

# **Elastic MapReduce Container-Based EMR Product Documentation**

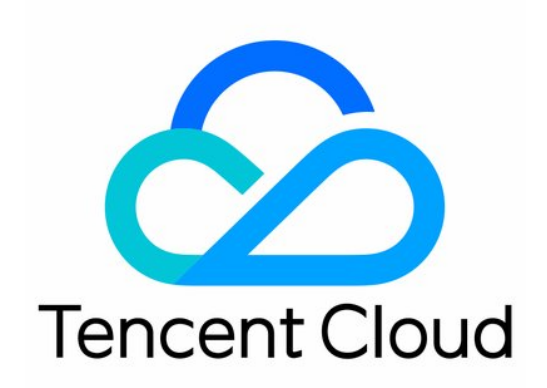

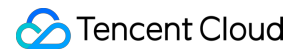

#### Copyright Notice

©2013-2024 Tencent Cloud. All rights reserved.

Copyright in this document is exclusively owned by Tencent Cloud. You must not reproduce, modify, copy or distribute in any way, in whole or in part, the contents of this document without Tencent Cloud's the prior written consent.

Trademark Notice

#### **C** Tencent Cloud

All trademarks associated with Tencent Cloud and its services are owned by Tencent Cloud Computing (Beijing) Company Limited and its affiliated companies. Trademarks of third parties referred to in this document are owned by their respective proprietors.

#### Service Statement

This document is intended to provide users with general information about Tencent Cloud's products and services only and does not form part of Tencent Cloud's terms and conditions. Tencent Cloud's products or services are subject to change. Specific products and services and the standards applicable to them are exclusively provided for in Tencent Cloud's applicable terms and conditions.

### **Contents**

[Container-Based](#page-3-0) EMR

**[Overview](#page-3-1)** 

[Operation](#page-5-0) Guide

[Creating](#page-5-1) Clusters

[Managing](#page-7-0) Cluster

Cluster [Management](#page-7-1) Overview

[Managing](#page-9-0) Spark Job

## <span id="page-3-1"></span><span id="page-3-0"></span>Container-Based EMR **Overview**

Last updated:2023-12-27 15:03:22

### **Unavailable for Purchase**:

The container-based EMR has been unavailable for purchase from March 10, 2023 for feature updates, and existing clusters are not affected. The new edition will be available for beta testing soon. Please stay tuned. Container-based EMR offers a new way of deploying open-source big data components solely based on a container service. For example, you can deploy big data components to the cloud-native EKS and leverage its strengths in container application management to reduce the resource Ops costs and quickly create a cluster to run big data jobs.

### **Deployments**

EMR provides open-source big data component deployments on CVM or EKS to meet different user needs.

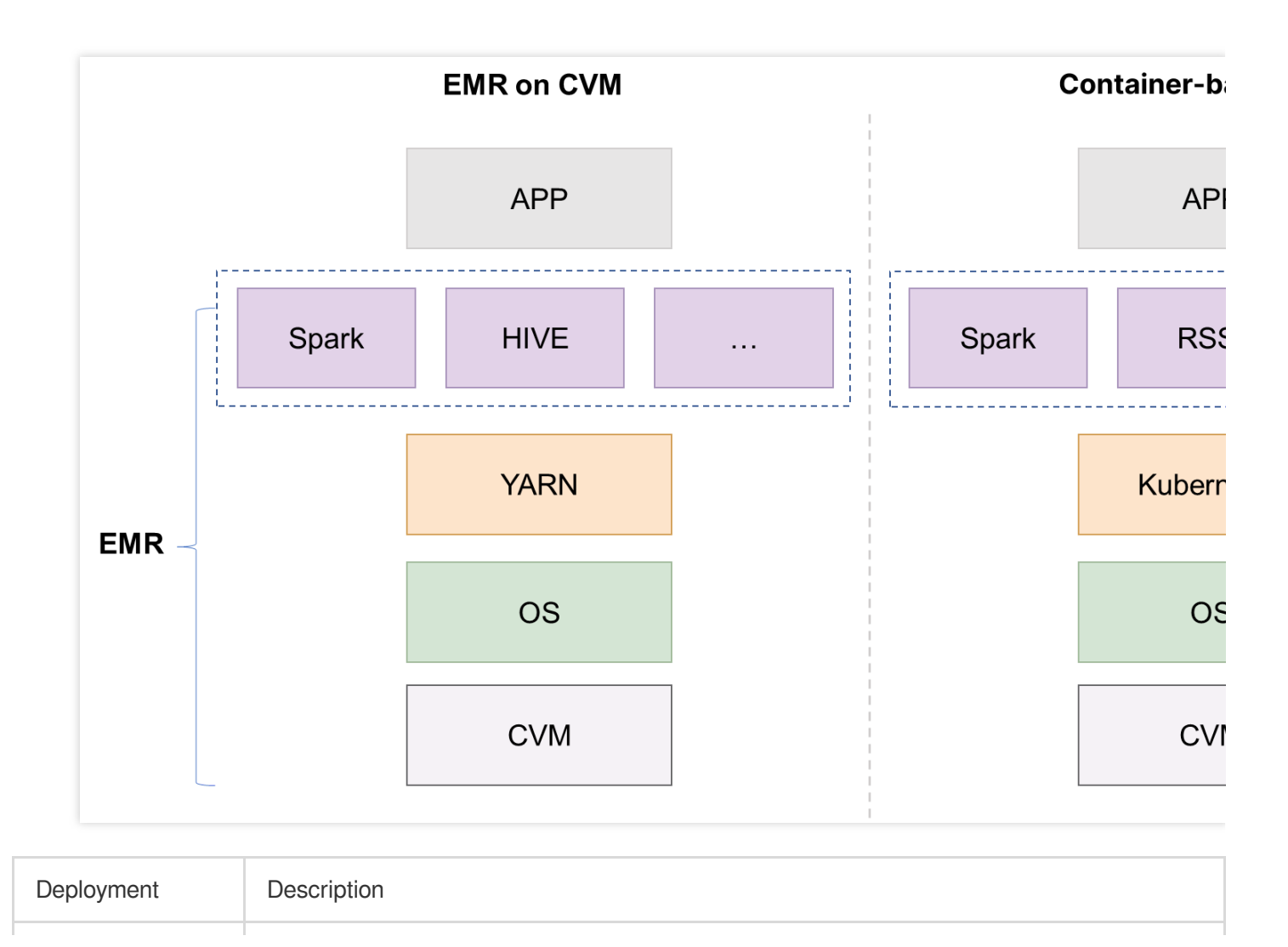

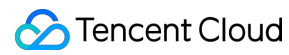

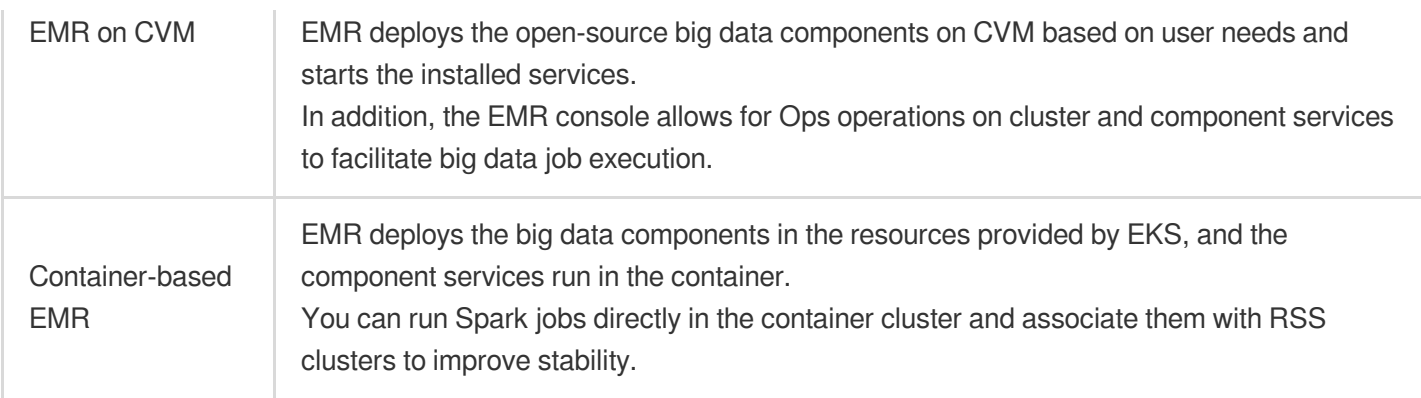

## **Strengths**

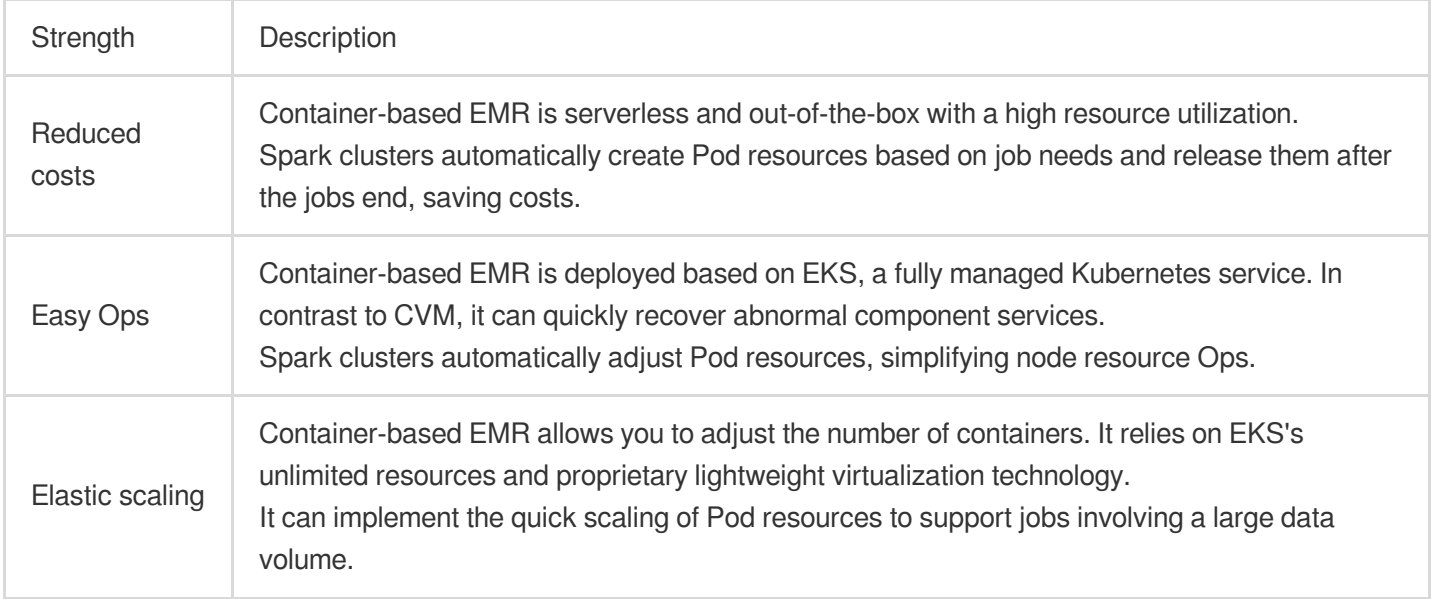

## <span id="page-5-1"></span><span id="page-5-0"></span>Operation Guide Creating Clusters

Last updated: 2023-12-27 15:04:46

## **Overview**

This document describes how to create a container-based EMR cluster in the EMR console.

### **Prerequisites**

1. You have completed the role authorization. For more information, see Role [Authorization](https://www.tencentcloud.com/document/product/1026/34539).

2. You have completed the COS authorization. When you create a cluster, if COS access has not been granted, the following prompt will be displayed. Click **Authorize now** to authorize COS. After successful COS authorization, you won't need to authorize COS again when creating clusters in the future.

### **Authorize Access**

A container-based cluster needs to store logs, JAR files, and other data in COS. You ne associate the EMR service role EMR QCSRole with the

QcloudAccessForEMRRoleInApplicationDataAccess policy before creating the cluster.

**Authorize now** 

Cancel

## **Directions**

1. Log in to the EMR [console](https://console.tencentcloud.com/emr/static/containerdeploy) and click **Create Cluster** on the container-based cluster list page.

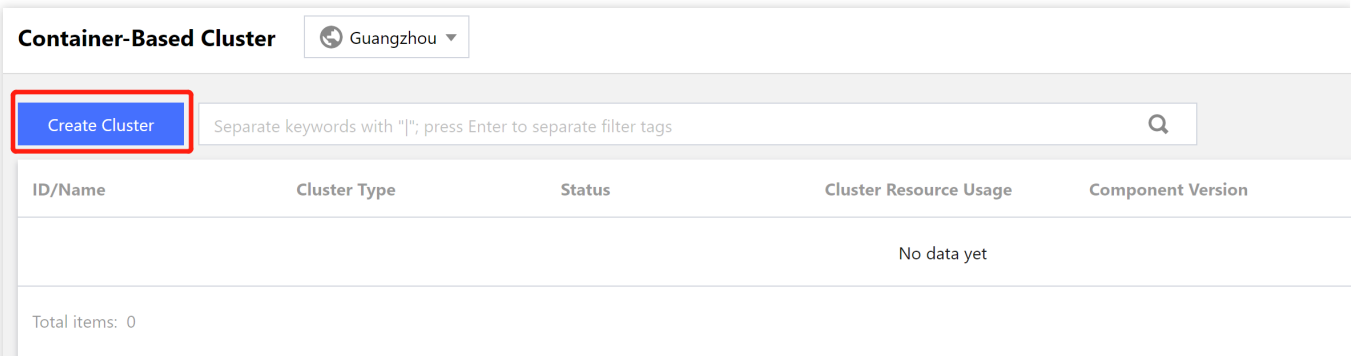

### 2. On the **Create Cluster** page, configure the following items:

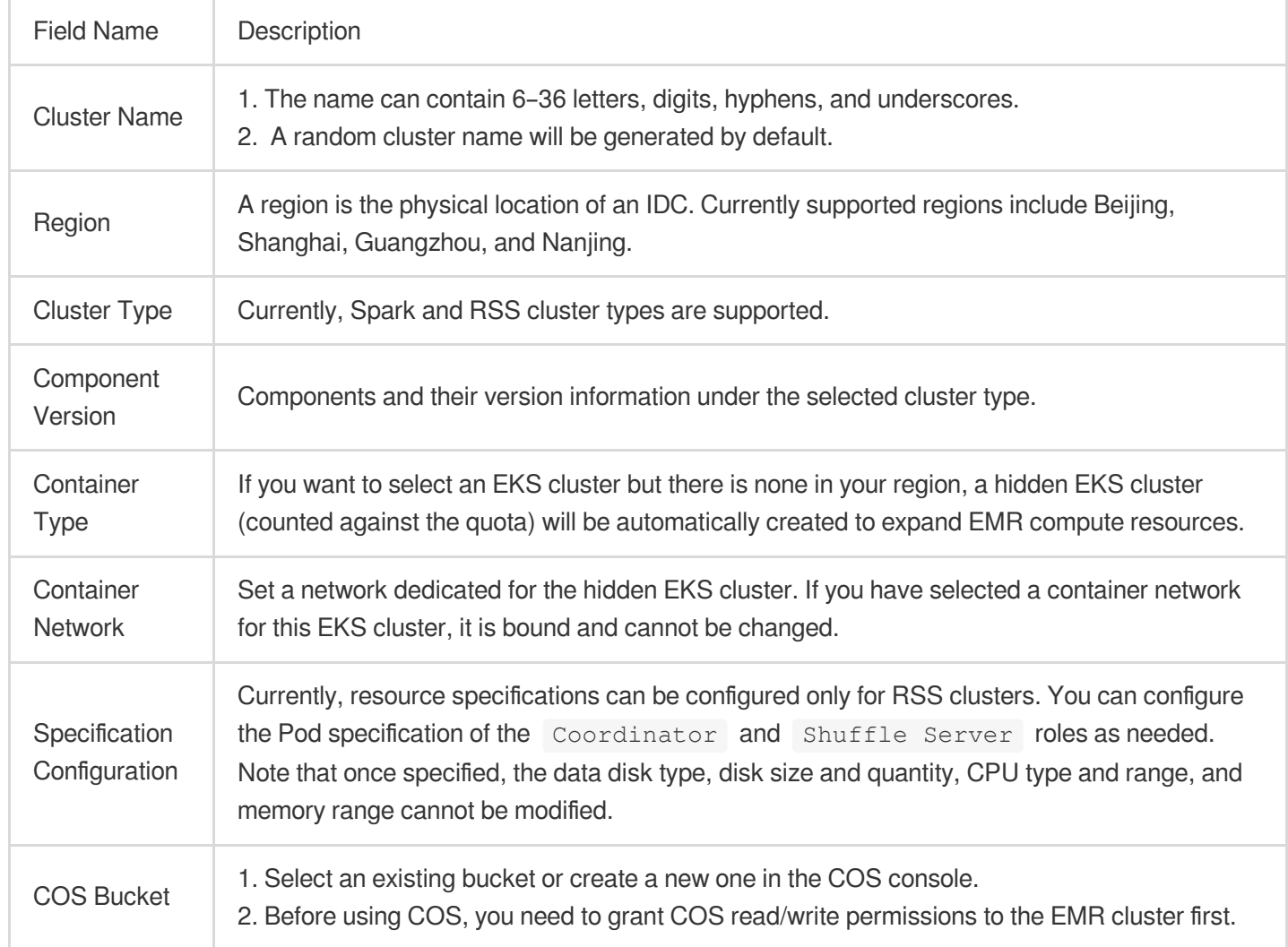

3. Click **Create**. Then, you can view the newly created cluster in the EMR console.

## <span id="page-7-1"></span><span id="page-7-0"></span>Managing Cluster Cluster Management Overview

Last updated:2023-12-27 15:05:06

This document describes how to view the information of a container-based EMR cluster in the console.

## Viewing the cluster information

1. After successfully creating a cluster, log in to the [container-based](https://console.tencentcloud.com/emr/static/containerdeploy) EMR console, click the **ID/Name** of the target cluster on the **Cluster list** page, or select **Details** in the **Operation** column in the **Cluster list**.

2. **Cluster Info** records the basic information of the EMR cluster, such as **Region Info**, **Namespace**, **Component Version**, **Container/Cluster Type**, **Container Network**, **COS**, **Bucket Name**, **Custom Service Role**, and **Resource Usage**.

3. If you need refined authorization, you can set a custom service role for accessing Tencent Cloud resources during the execution of big data jobs. You should select **Tencent Cloud Product Service** as the service role type and **Elastic MapReduce** as the service supporting the role.

## Terminating a cluster

When you no longer need a [container-based](https://console.tencentcloud.com/emr/static/containerdeploy) EMR cluster, you can log in to the container-based EMR console and select **Terminate** in the **Operation** column in the **Cluster list**. Then, in the **Terminate Cluster** pop-up window, confirm the information of the cluster to be terminated and click **Terminate**.

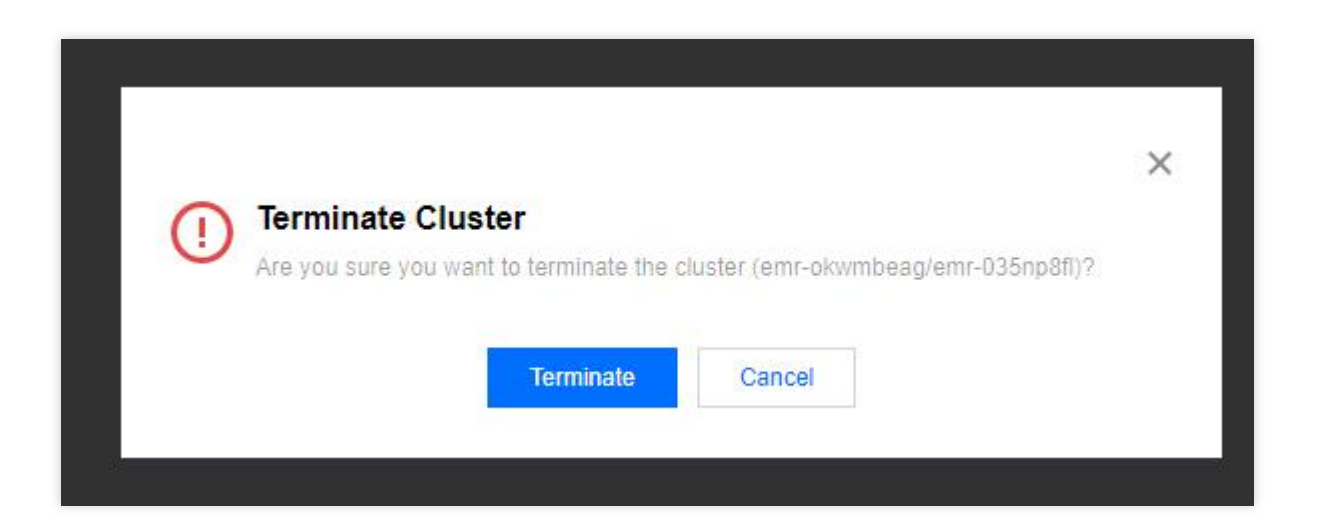

## Deleting a cluster

When a [container-based](https://console.tencentcloud.com/emr/static/containerdeploy) EMR cluster fails to be created, you can log in to the container-based EMR console and select **Delete** in the **Operation** column in the **Cluster list**. Then, in the **Delete Cluster** pop-up window, confirm the information of the cluster to be deleted and click **Confirm**.

## <span id="page-9-0"></span>Managing Spark Job

Last updated: 2023-12-27 15:05:25

## Feature Overview

Container-based EMR clusters allow you to submit Spark jobs and view job information in the console.

### **Note:**

A job should be submitted as a YAML file of up to 10 MB in size.

## **Directions**

1. Log in to the [container-based](https://console.tencentcloud.com/emr/static/containerdeploy) EMR console and click the **ID/Name** of the target cluster in the **Cluster list** to enter the cluster details page.

2. On the cluster details page, click **Job Management** to submit and query jobs.

3. You can submit YAML job files through CRD in the EMR console after compiling the files.

4. Click **Submit Job** above the **Job List** to pop up the **Submit Job** window. Then, select the job file to be submitted and click **Confirm**.

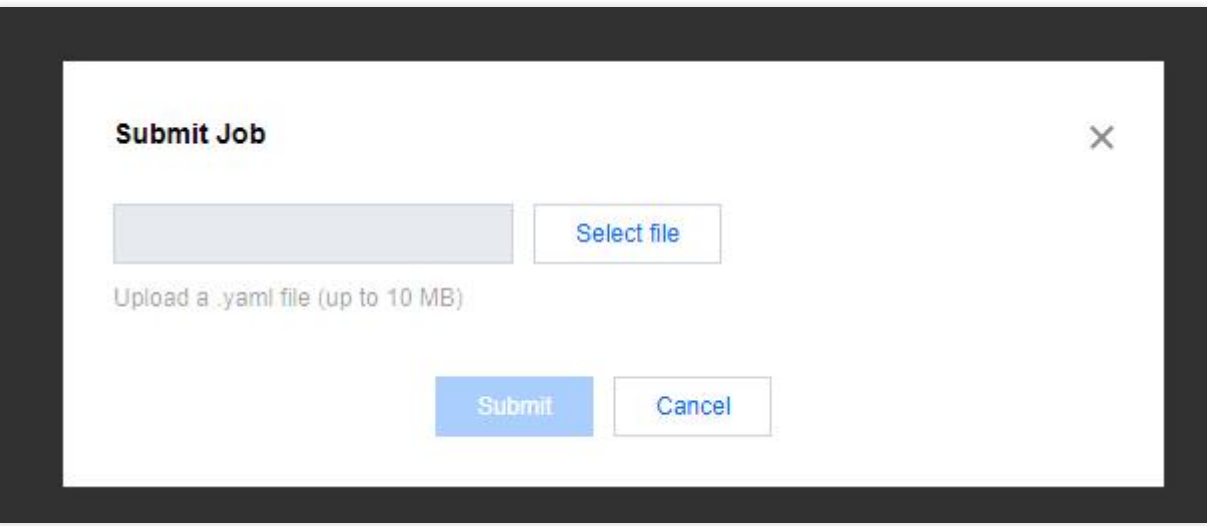

5. Click **Details** in the **Job List** to enter the Spark HistoryServer UI to view the job details.

6. Click **Delete** in the **Job List**. Then, in the **Delete job** pop-up window, confirm the information of the job to be deleted and click **Confirm**.

## Sample Job

The process of submitting a Spark job through CRD is as follows:

1. Write a Spark program.

2. Compile and package the program into a JAR package and put the package in the COS or HDFS file system, or write a Dockerfile to create an image for the package.

3. Write a YAML file and submit it in the console.

The following describes four sample Spark jobs:

### **Sample 1. Using a Spark JAR package**

Below is a sample YAML job file:

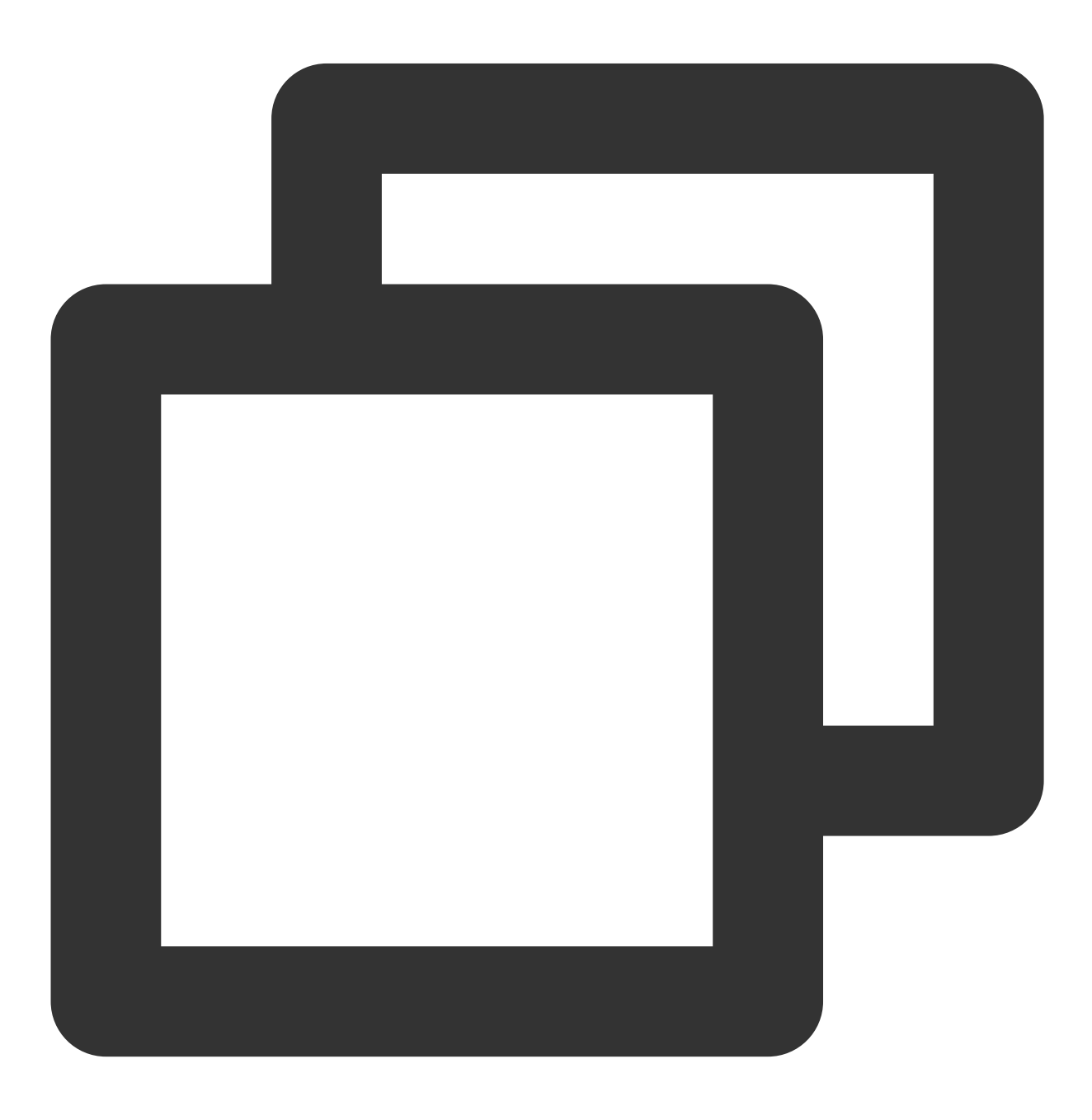

```
apiVersion: "sparkoperator.k8s.io/v1beta2"
kind: SparkApplication
metadata:
 name: test1
spec:
 hadoopConf:
    "fs.cosn.userinfo.secretId":"$SecretId"
    "fs.cosn.userinfo.secretKey":"$SecretKey"
 type: Scala
 mode: cluster
 mainClass: org.apache.spark.examples.SparkPi
 mainApplicationFile: "local:///opt/spark/examples/jars/spark-examples_2.12-3.2.0.
```
For more information on the parameters used in this sample, visit [GitHub.](https://github.com/GoogleCloudPlatform/spark-on-k8s-operator/blob/v1beta2-1.2.0-3.0.0/docs/api-docs.md)

apiVersion and kind are the resource version and type in K8s, which cannot be changed here.

 $meta data$ . name defines the job name, which is  $test1$  here and can be customized.

spec.hadoopConf defines the configuration information of Hadoop. Interacting with COS requires configuring the key information, which can be obtained on the [Manage](https://console.tencentcloud.com/cam/capi) API Key page. The \$SecretId and \$Secretkey in the code should be replaced with your actual SecretId and Secretkey.

type defines the type of the Spark program, which can be Java, Scala, Python, or R. It is Scala here and can be selected as needed.

mode defines the deployment mode of sparkApplication, which can be cluster or client. It is cluster here and can be selected as needed.

driver and executor define the Spark driver and executor respectively. They are automatically generated on the backend as follows by default:

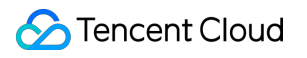

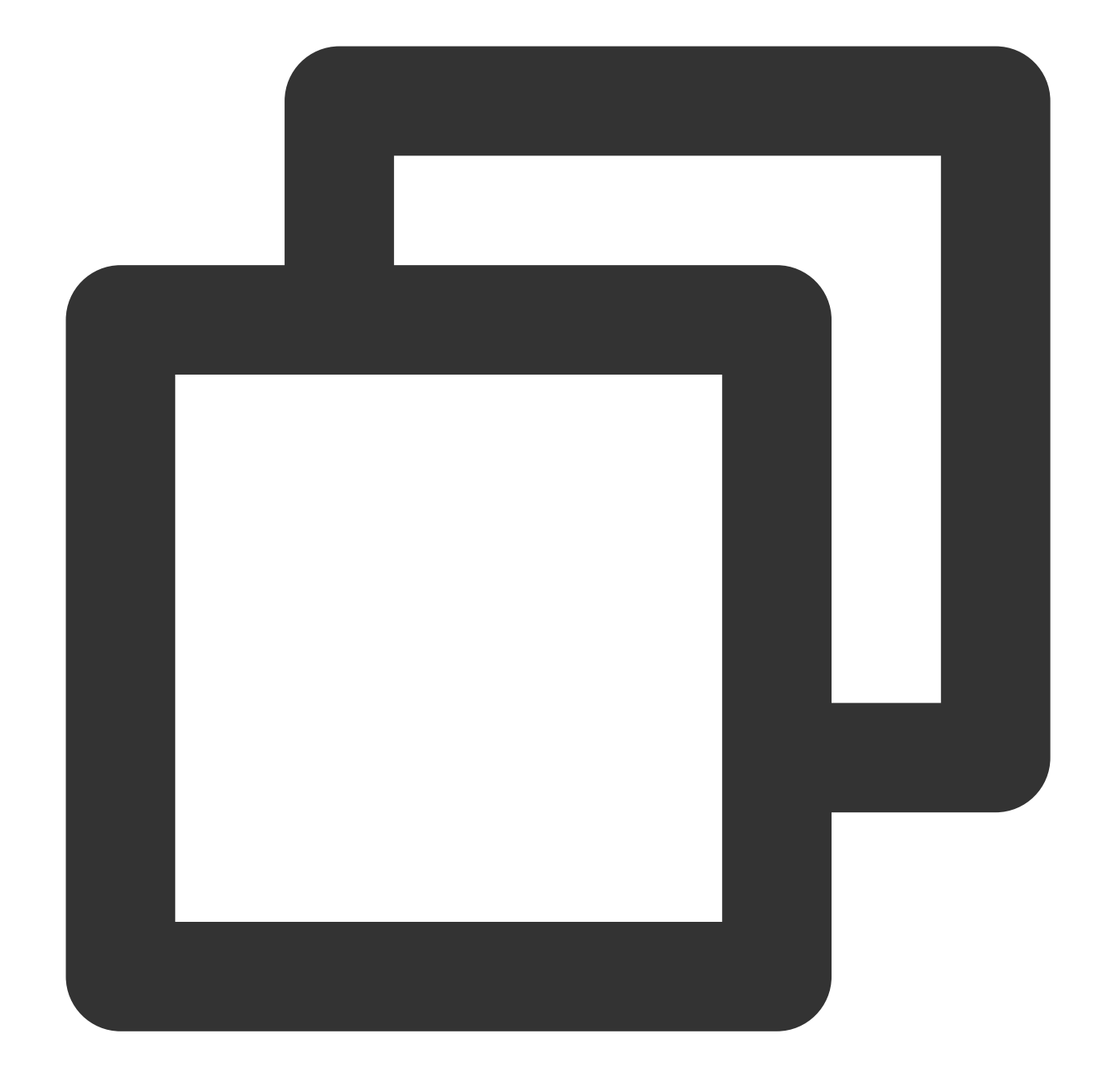

```
driver:
 cores: 1
 memory: 512m
executor:
 cores: 1
 instances: 2
 memory: 512m
```
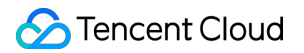

You can customize the driver and executor parameters and add them to the sample YAML job file 1. Then, the custom parameters will overwrite the default parameters. Below is a sample:

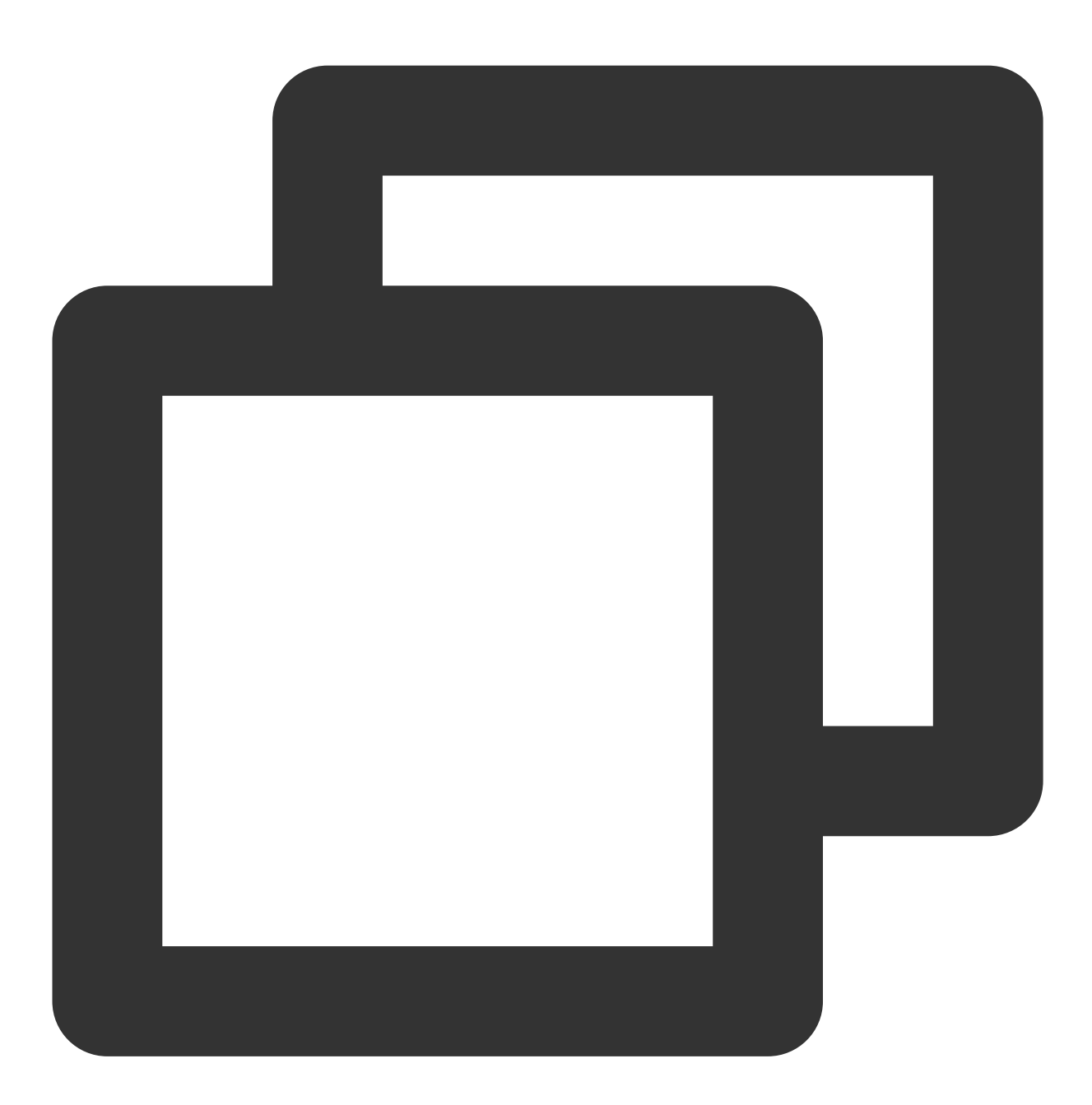

```
driver:
   cores: 1
   coreLimit: "1200m"
   memory: "512m"
 executor:
   cores: 1
   instances: 1
   memory: "512m"
```
### **Sample 2. Compiling and packaging a Spark program and putting the JAR package in COS (recommended)**

The following sample shows the complete process of compiling a Spark program, packaging it into a JAR package, and writing and submitting a YAML job file.

1. Prepare for development.

You need to have a COS bucket for this job, which can be the bucket you selected when creating the cluster or a new bucket created in the same region as the previously selected bucket.

2. Create a project with Maven.

You need to create a project and then compile, package, and upload it. Maven is recommended because it can help you manage project dependency more easily.

3. Write a WordCount program and add the following sample code:

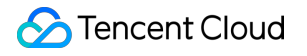

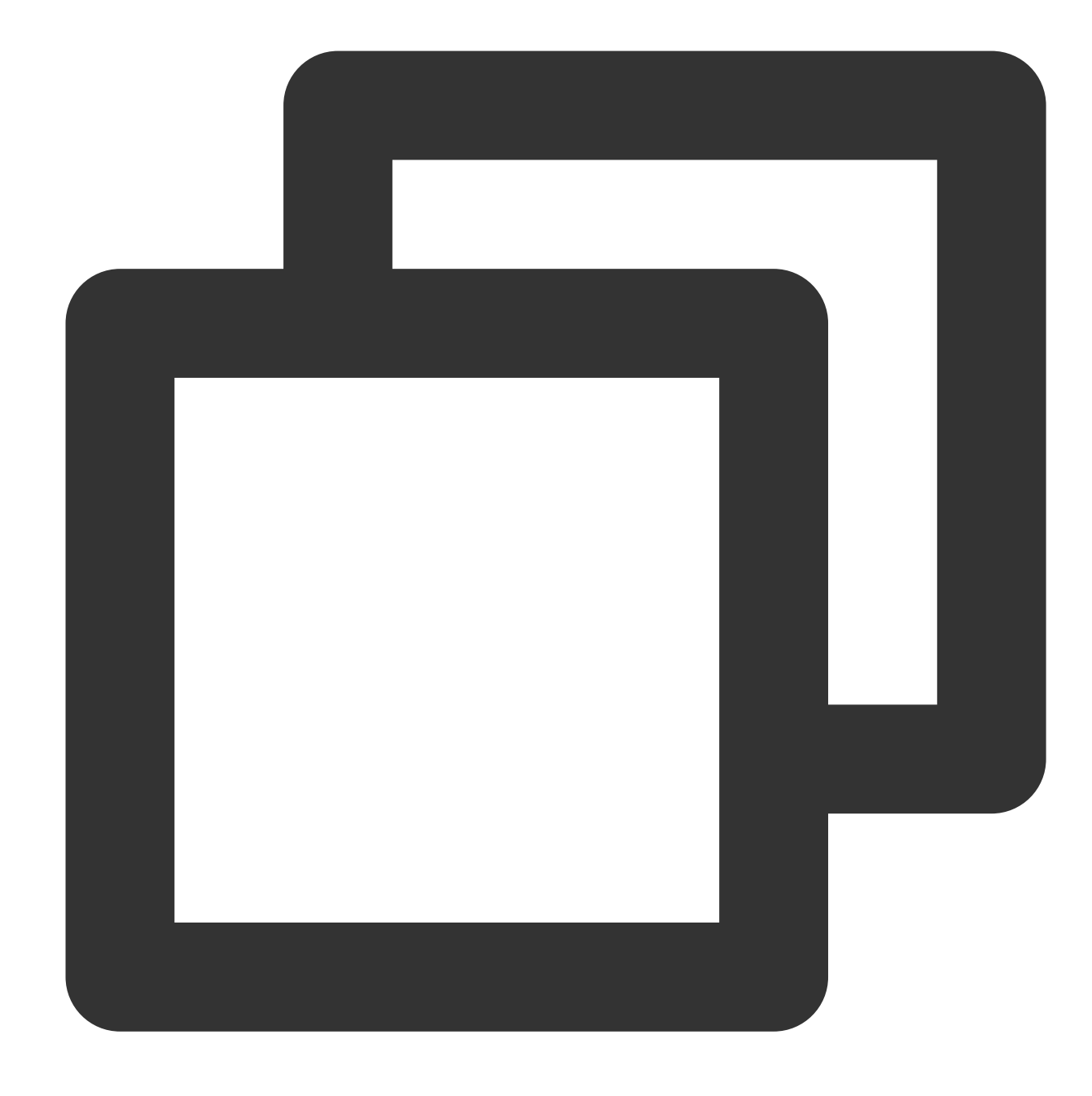

```
import java.util.Arrays;
import java.util.regex.Pattern;
import org.apache.spark.SparkConf;
import org.apache.spark.api.java.JavaPairRDD;
import org.apache.spark.api.java.JavaRDD;
import org.apache.spark.api.java.JavaSparkContext;
import org.apache.spark.sql.SparkSession;
import scala.Tuple2;
public class WordCountOnCos {
```
}

```
private static final Pattern SPACE = Pattern.compile(" ");
public static void main(String[] args){
    if (args.length < 1) {
        System.err.println("Usage: JavaWordCount <file>");
        System.exit(1);
    }
    SparkSession spark = SparkSession.builder().appName("wordCountOnCos").getOr
    JavaRDD<String> lines = spark.read().textFile(args[0]).javaRDD();
    JavaRDD<String> words = lines.flatMap(s -> Arrays.<String>asList(SPACE.spli
    JavaPairRDD<String, Integer> ones = words.mapToPair(s -> new Tuple2(s, Inte
    JavaPairRDD<String, Integer> counts = ones.reduceByKey((i1, i2) -> Integer.
    counts.saveAsTextFile(args[1]);
    spark.stop();
}
```
4. Run the mvn package command to package the entire project.

5. Upload the JAR package to the COS bucket and write a YAML file as follows:

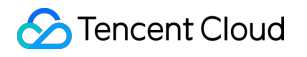

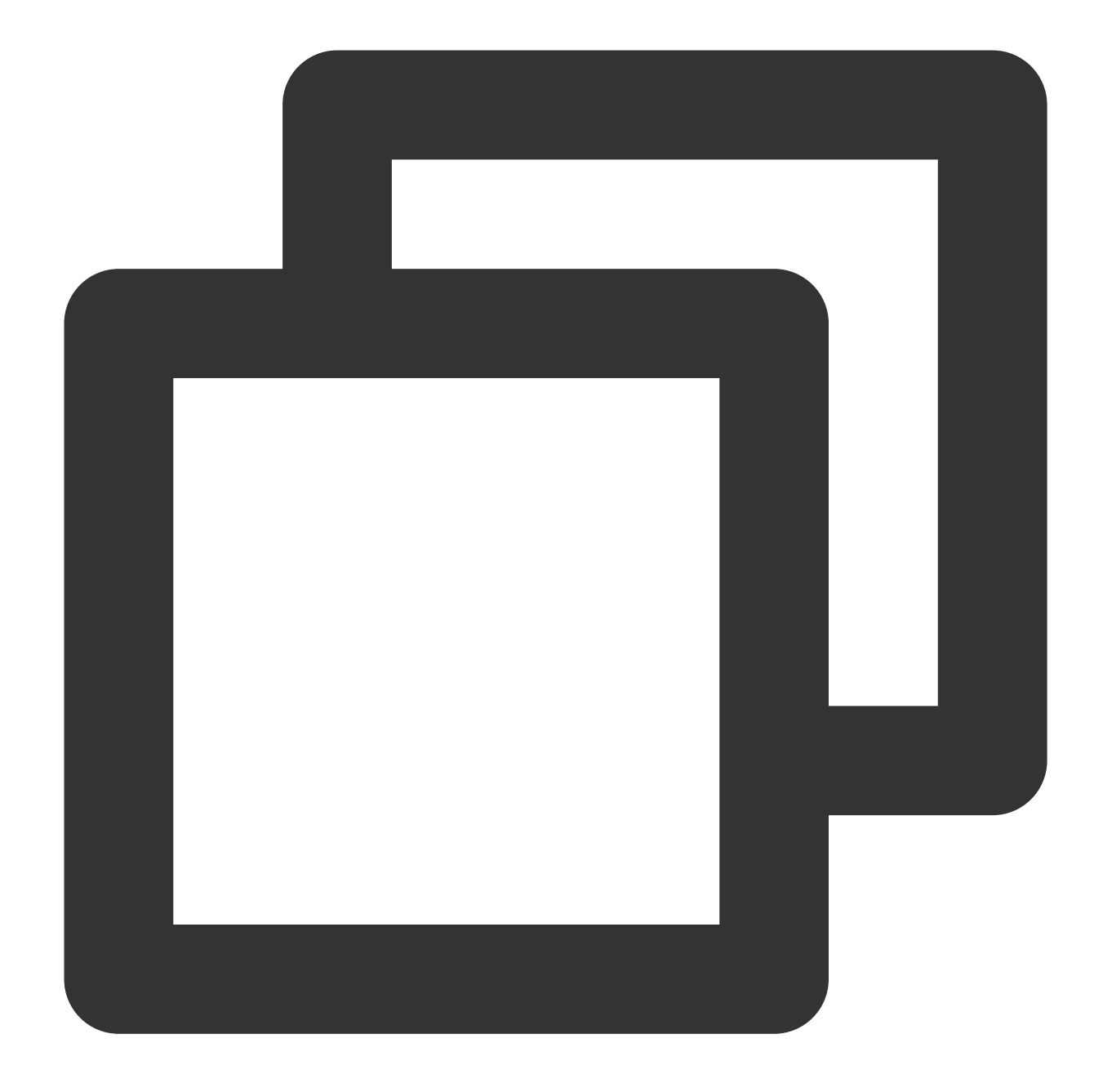

```
apiVersion: "sparkoperator.k8s.io/v1beta2"
kind: SparkApplication
metadata:
  name: test2
spec:
  hadoopConf:
    "fs.cosn.userinfo.secretId":"$SecretId"
    "fs.cosn.userinfo.secretKey":"$SecretKey"
  type: Java
  mode: cluster
  mainClass: com.tencent.WordCountOnCos
```

```
mainApplicationFile: "cosn://kt-test-251007880/sparkapp/jar/wordcount.jar"
arguments:
  - "cosn://kt-test-251007880/sparkapp/input/input"
```
- "cosn://kt-test-251007880/sparkapp/output"

Here, arguments is the parameters passed to the main class and indicates the input and output directories of the WordCount program. The mainApplicationFile and the input and output directories of the WordCount program here are examples and can be customized.

### **Sample 3. Compiling and packaging a Spark program into a JAR package and putting it in HDFS**

Write a Spark program and package it into a JAR package as shown in sample 2. Then, upload the package to HDFS and write a YAML file as follows:

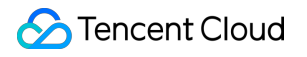

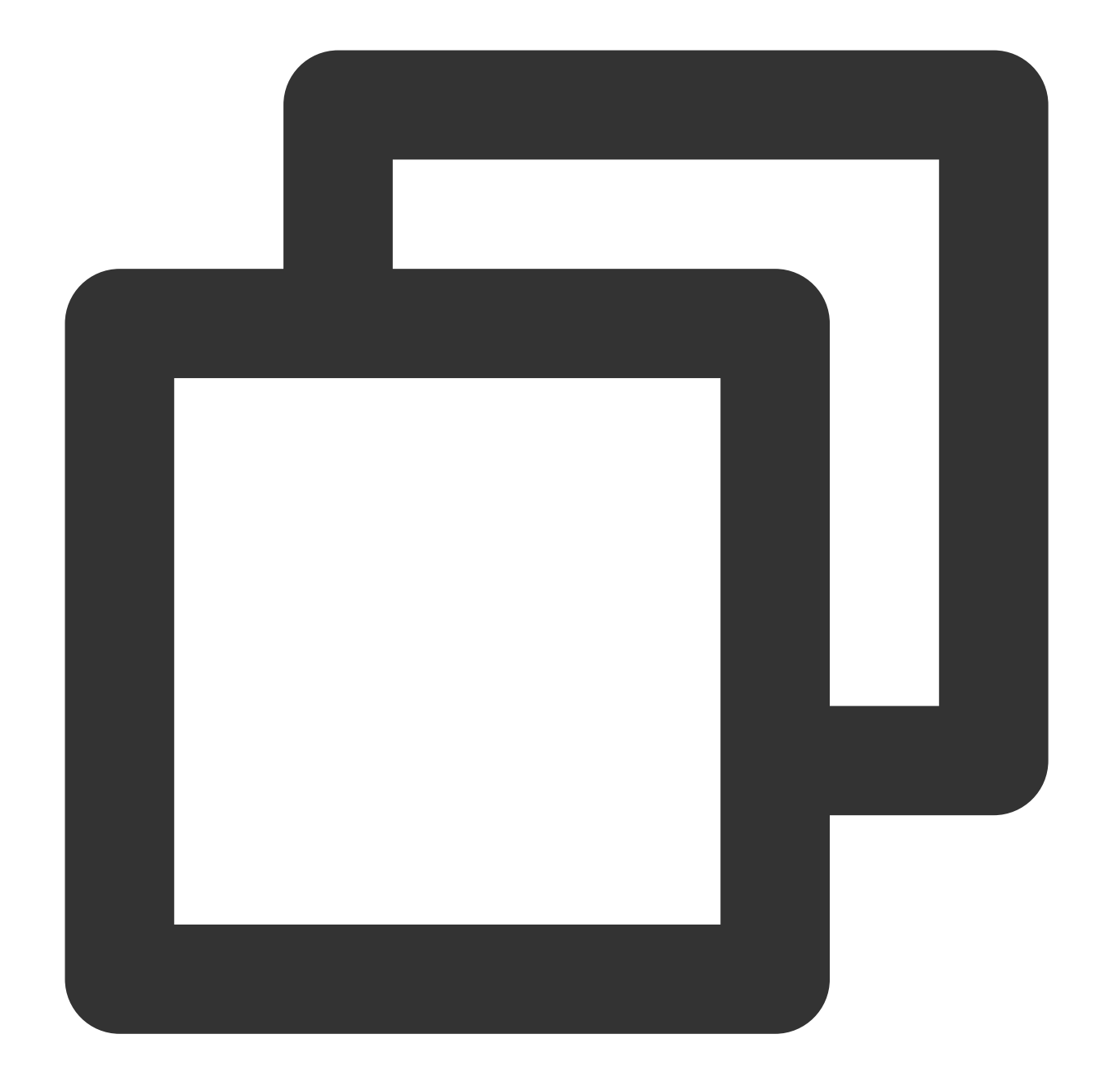

```
apiVersion: "sparkoperator.k8s.io/v1beta2"
kind: SparkApplication
metadata:
  name: test3
spec:
  hadoopConf:
    "fs.cosn.userinfo.secretId":"$SecretId"
    "fs.cosn.userinfo.secretKey":"$SecretKey"
  type: Java
  mode: cluster
  mainClass: com.tencent.WordCountOnCos
```
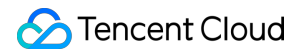

```
mainApplicationFile: "hdfs://$ip:$port/sparkapp/jar/wordcount.jar"
arguments:
  - "cosn://kt-test-251007880/sparkapp/input/input"
  - "hdfs://$ip:$port/sparkapp/output"
```
#### **Note:**

If you store the JAR package in HFDS, HDFS should be in the same VPC as the container-based cluster.

### **Sample 4. Compiling and packaging a Spark program into a JAR package and creating an image for it**

Write a Spark program and package it into a JAR package as shown in sample 2. Then, create a Dockerfile as follows:

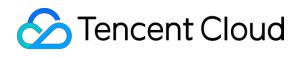

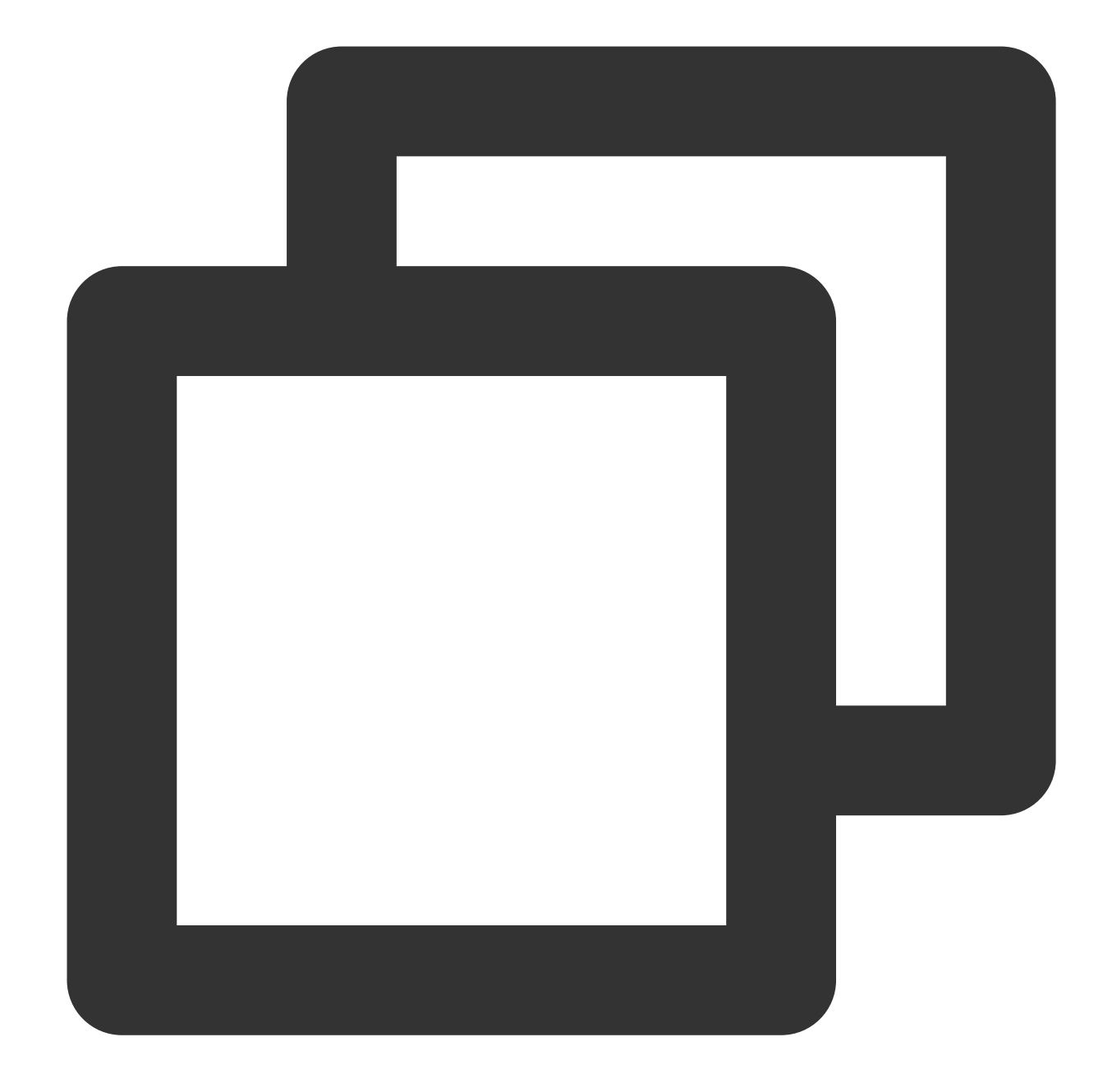

```
FROM ccr.ccs.tencentyun.com/emr-image/spark:BaseImage
USER root
RUN mkdir -p /sparkapp
COPY jars/wordcount.jar /sparkapp
ENTRYPOINT [ "/opt/entrypoint.sh" ]
```
You need to inherit the base image ccr.ccs.tencentyun.com/emr-image/spark:BaseImage, which contains the JAR package required to interact with COS.

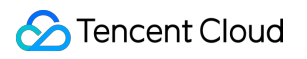

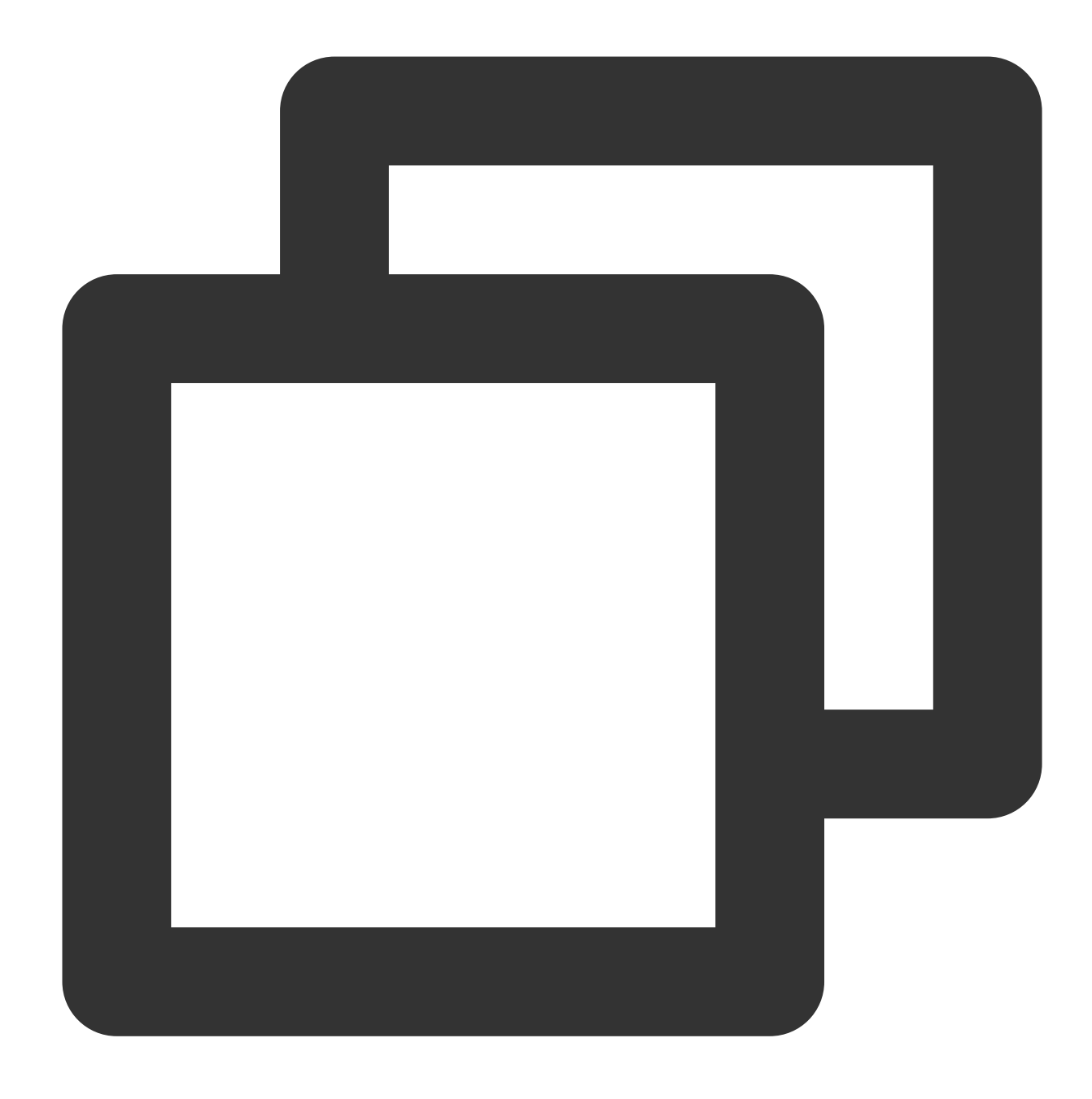

docker build -t ccr.ccs.tencentyun.com/emr-image/spark:wc -f ./bin/Dockerfile .

Write a YAML job file as follows:

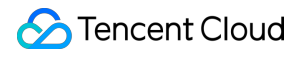

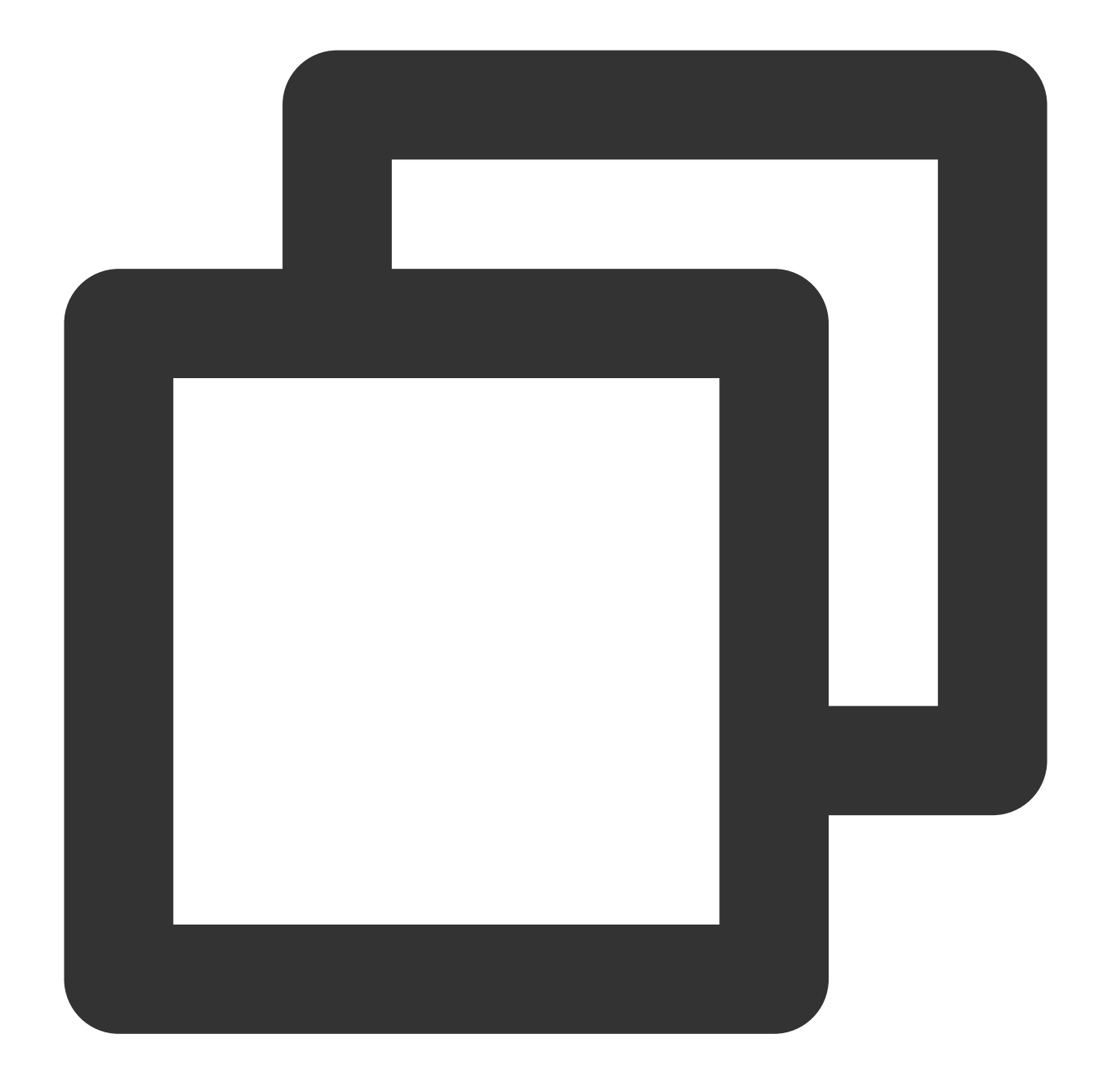

```
apiVersion: "sparkoperator.k8s.io/v1beta2"
kind: SparkApplication
metadata:
  name: test4
spec:
  hadoopConf:
    "fs.cosn.userinfo.secretId":"$SecretId"
    "fs.cosn.userinfo.secretKey":"$SecretKey"
  type: Java
  mode: cluster
  mainClass: com.tencent.WordCountOnCos
```
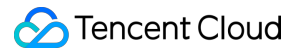

```
image: ccr.ccs.tencentyun.com/emr-image/spark:wc
mainApplicationFile: "local:///sparkapp/wordcount.jar"
arguments:
  - "cosn://kt-test-251007880/sparkapp/input/input"
```

```
- "cosn://kt-test-251007880/sparkapp/output"
```
Here, image is the image you created through packaging, and mainApplicationFile is the path of the JAR package in the image.